# **Лабораторна робота № 8. Створення проекту інформаційної системи у базі даних Microsoft Access.**

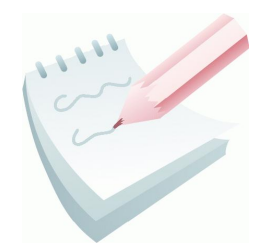

Однією з найважливіших умов забезпечення ефективного функціонування будь-якого програмного продукту є наявність автоматизованої інформаційної системи (АІС). Під *АІС* розуміють усі системи, що реалізують автоматизований збір, обробку й маніпулювання даними, включаючи їх введення та виведення на друк, обробки даних, програмне забезпечення з

інтерфейсом користувача. Сучасною формою АІС є автоматизовані банки даних (АБД), які включають до свого складу обчислювальну систему, одну або декілька БД, систему керування базами даних (СУБД) і набір прикладних програм (ПП).

Ціллю даної роботи буде розробка, так званих, головної та підлеглих кнопкових форм, які створюються з метою навігації по базі даних. Головна кнопкова форма може використовуватися в якості головного меню БД. Елементами головної кнопкової форми є об'єкти **Форм** і **Звітів**.

Запити й таблиці не є елементами головної кнопкової форми. Тому, для створення кнопок **Запити** або **Таблиці** на кнопковій формі, можна використовувати макроси: у вікні бази даних створюють макроси «Відкрити Запит» або «Відкрити Таблицю» з унікальними іменами, а потім у кнопковій формі створюють кнопки для виклику цих макросів.

Для однієї бази даних можна створити кілька кнопкових форм. Кнопки слід групувати на сторінках кнопкової форми таким чином, щоб користувачеві було зрозуміло, у яких кнопкових формах можна виконувати певні команди (запити, звіти, введення й редагування даних). Необхідно відзначити, що на підлеглих кнопкових формах повинні бути поміщені кнопки повернення в головну кнопкову форму. У загальному вигляді структура кнопкової форми наведена на рис 4.37.

Технологія створення кнопкових форм наступна:

1) створити сторінку головної кнопкової форми  $(TK\Phi);$ 

2) створити необхідну кількість сторінок підлеглих кнопкових форм (наприклад, форми для введення даних, для звітів, для запитів і т.д.);

3) створити елементи головної кнопкової форми;

4) створити елементи

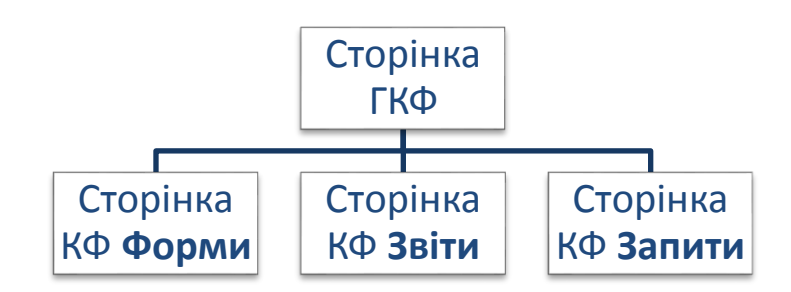

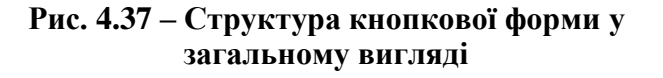

для кнопкових форм звітів і форм уведення або зміни даних;

5) створити макроси для запитів або для таблиць із унікальними іменами;

6) створити елементи для кнопкових форм запитів або таблиць.

Для створення, зміни й видалення кнопкових форм служить **Диспетчер кнопочных форм**. Для настроювання параметрів запуску використовують вікно **Параметры Приложений**, яке активізують по команді **Файл – Параметры – Текущая база данных**.

# **Завдання 1**

Створити головну кнопкову форму для реалізації проекту АІС, з якої існує можливість перейти на підлеглі кнопкові форми та закрити БД. У свою чергу, підлеглі форми повинні забезпечувати доступ до форм, звітів та запитів існуючої БД і можливість повернутися на головну кнопкову форму.

### **Порядок виконання**

1. Відкрийте базу даних *Облік*.

2. Виконати команду **Файл-Параметры**, вибрати вкладку **Панель быстрого доступа**, у списку ліворуч зі списку що випадає, встановити перегляд всіх команд та знайти команду **Диспетчер кнопочных форм**. Натисканням на кнопку **Добавить** додати її у список праворуч. Закрити вікно натисканням кнопки **ОК**.

3. Натисніть кнопку **Диспетчер кнопочных форм**, що з'явилась на панелі швидкого доступу.

4. Якщо виводиться запит на підтвердження створення кнопкової форми, натисніть кнопку **Да**. У діалоговому вікні **Диспетчер кнопочных форм**, що з'явилося, сторінки кнопкової форми відразу містять головну кнопкову форму (за замовчанням).

| Диспетчер кнопочных форм                                                                        |                                |
|-------------------------------------------------------------------------------------------------|--------------------------------|
| Страницы кнопочной формы:<br>Главная кнопочная форма (По умолчанию)<br>Запити<br>Звіти<br>Форми | Закрыть<br>Создать<br>Изменить |
|                                                                                                 | Удалить<br>По умолчанию        |

**Рис. 4.38 – Вікно Диспетчер кнопкових форм**

5. Для створення інших сторінок кнопкової форми натисніть кнопку **Создать**. Та уведіть ім'я першої підлеглої кнопкової форми (сторінки): *Форми*.

©НУЦЗ України, 2017 [http://www.nuczu.edu.ua](http://www.nuczu.edu.ua/)

6. Діючи за аналогією створити сторінки: *Звіти* та *Запити* згідно з рис. 4.38.

7. Клацніть мишею на назві *Главная кнопочная форма* та натисніть кнопку **Изменить**.

8. У діалоговому вікні **Изменение страницы кнопочной формы**, введіть назву кнопкової форми: *База даних ОБЛІК*.

9. Створіть перший елемент даної кнопкової форми (*Перегляд форм*), натиснувши кнопку **Создать**.

10. У вікні

#### **Изменение**

#### **элемента**

**кнопочной формы,** що відкрилося у полі **Текст** введіть **-** *Перегляд форм*; оберіть зі списку команду **Перейти к** 

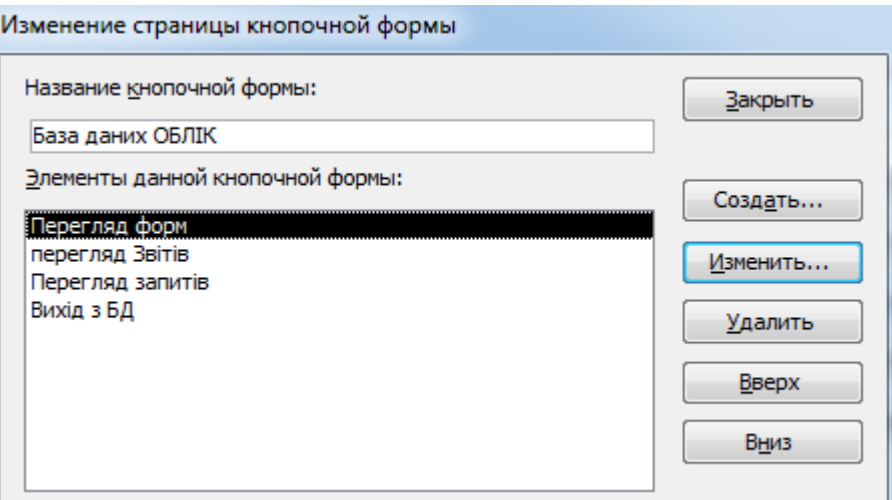

**Рис. 4.39 – Створення кнопок для переходу на підлеглі кнопкові форми**

**кнопочной форме**; у полі **Кнопочная форма** зі списку обрати *Форми*.

11. Повторіть пункти 9,10 для елементів *Перегляд звітів* та *Перегляд запитів*; у полі **Кнопочная форма** обрати відповідно *Звіти* та *Запити*.

12. Для створення кнопку для виходу з бази даних: у поле **Текст** уведіть текст *Вихід з БД*, а потім оберіть у полі **Команда** команду **Выйти из приложения**. Результат роботи проконтролювати згідно з рис. 4.39

13. Завершіть створення головної кнопкової форми, натиснувши кнопку **Закрыть** вікна **Изменение страницы кнопочной формы**.

14. Перейдіть к формуванню підлеглих кнопкових форм: у вікні **Диспетчер кнопочных форм**, що з'явилося, оберіть сторінку *Форми* та натисніть кнопку **Изменить**.

15. Для створення першого елементу даної кнопкової форми (*Перегляд складів*) натисніть кнопку **Создать**.

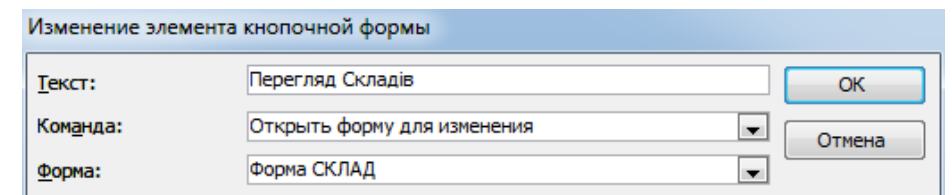

**Рис. 4.40 – Створення елементу для кнопкової форми**

16. У вікні **Изменение элемента кнопочной формы** (рис. 4.40) у полі **Текст** буде - *Перегляд складів*; оберіть команду **Открыть форму для изменения**; у полі **Форма** оберіть *Форма Склад* і натисніть кнопку **OK**.

17. Послідовно повторіть пункти 15, 16 та створіть елементи підлеглої кнопкової форми згідно рис.4.41. Назви форм БД обирайте згідно з полем

**Текст** вікна **Изменение элемента кнопочной формы**. Після вводу зміни для всіх елементів форми, натисніть кнопку **OK**

18. Створен ня змін у елементі *Повернення на головну кнопкову форму* зробіть згідно з рис. 4.42.

19. Закінчив ши створення підлеглої кнопкової форми, натисніть кнопку **Закрыть** вікна **Изменение страницы**

**кнопочной формы**.

20. Зробіть самостійно підлеглу кнопкову форму **Звіти** згідно з рис 4.43. Для формування елементів цієї форми при натиснення кнопки **Создать** у вікні **Изменение элемента кнопочной формы,** обирайте команду **Открыть отчет**

(рис. 4.44).

21. Створіть елемент *Повернення на головну кнопкову форму* та зробіть зміни у ньому згідно з рис. 4.42.

22. Натисніт ь кнопку **Закрыть** вікна **Изменение страницы кнопочной формы**.

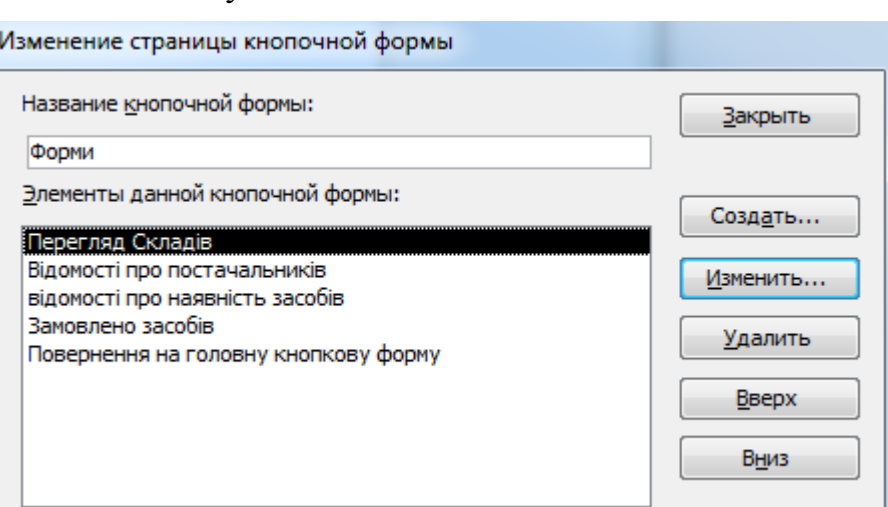

**Рис. 4.41 – Створення кнопок для перегляду форм**

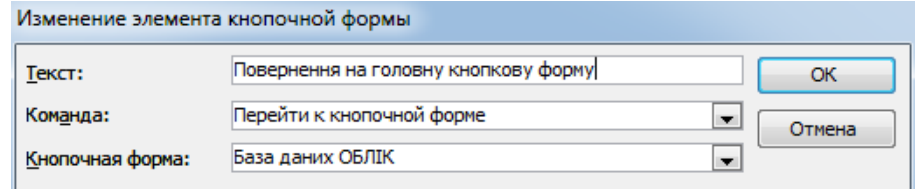

**Рис. 4.42 – Створення елементу для кнопкової форми**

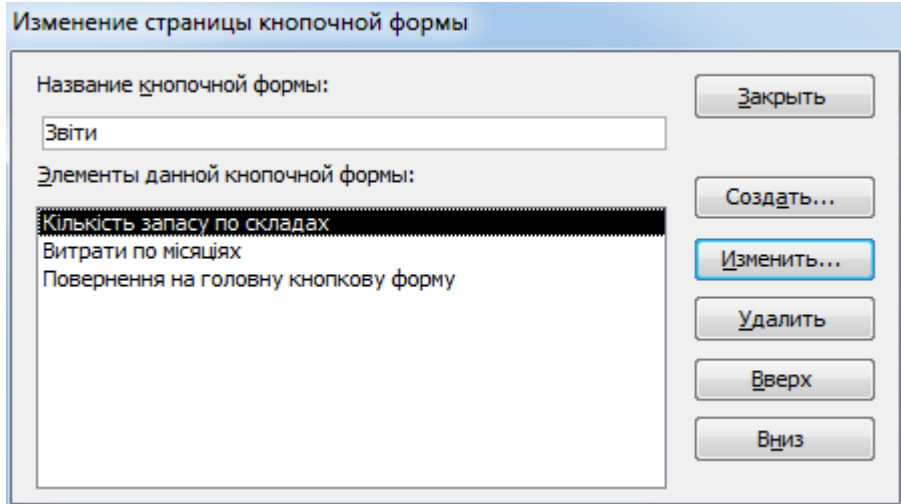

**Рис. 4.43 – Створення кнопок для переходу на звіти БД**

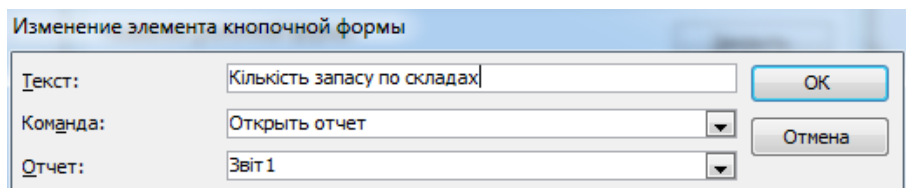

**Рис. 4.44 – Створення елементу для кнопкової форми**

23. Для формування підлеглої форми **Запити** необхідно спершу створити макроси для їх запуску. Закрийте **Диспетчер кнопкових форм** та перейдіть на вкладку **Создание**.

©НУЦЗ України, 2017 [http://www.nuczu.edu.ua](http://www.nuczu.edu.ua/)

24. Натисніть кнопку **Макрос** (Вкладка **Создание**, група **Макросы и код**)

25. Зі списку, що випадає **Добавить новую макрокоманду** оберіть команду **Открыть запрос** та у рядоку **Имя запроса** та оберіть зі списку *Запит1*.

26. Закрийте макрос зі збереженням під ім'ям *Засоби пожежогасіння на складах*.

27. За аналогією зробіть макроси для запитів: *Замовлення\_листопад, Витрати, Замовлення\_перехрестний* з такими іменами: *Замовлення за місяць листопад*, *Вартість замовлених засобів*, *Кількість замовлених засобів* відповідно.

*28.* Натисніт 暾

ь кнопку **Диспетчер** 

**кнопочных форм** на панелі швидкого доступу та відкрийте вікно **Диспетчер кнопочных форм.**

*29.* Оберіть сторінку **Запити** та натисніть кнопку

#### **Изменить**.

30. Створіть назви елементів даної кнопкової форми ідентичні іменам макросів згідно з рис. 4.45

| Изменение страницы кнопочной формы                                                                                                    |                     |
|----------------------------------------------------------------------------------------------------|---------------------|
| Название кнопочной формы:<br>Запити                                                                                                    | Закрыть             |
| Элементы данной кнопочной формы:                                                                                                    | Создать             |
| Засоби пожежегасіння по складах<br>Замовлення за місяць листопад<br>Віртість замовлених засобів<br>Кількість замовлених засобів<br>Повернення на головну кнопкову форму | Изменить<br>Удалить |
|                                                                                                    | Вверх<br>Вниз       |
|                                                                                                    |                     |

**Рис. 4.45 – Створення кнопок для переходу на запити БД**

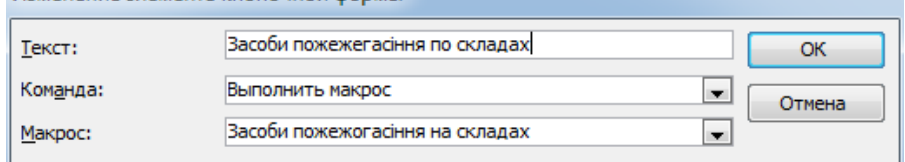

31. У вікні

**Рис. 4.46– Створення кнопки для переходу на запит бази даних**

#### **Изменение**

**элемента кнопочной формы** (рис. 4.46) в полі **Команда** оберіть команду **Выполнить макрос** для кожного з елементів.

32. Створіть елемент *Повернення на головну кнопкову форму* та зробіть зміни у ньому згідно з рис. 4.42.

33. Натисніть кнопку **Закрыть** вікна **Изменение страницы кнопочной формы** та кнопку **Закрыть** вікна **Диспетчер кнопочных форм**.

34. На панелі навігації двічі клацніть клавішею миші на формі **Кнопочная форма** та перегляньте готову кнопкову форму (рис.4.47).

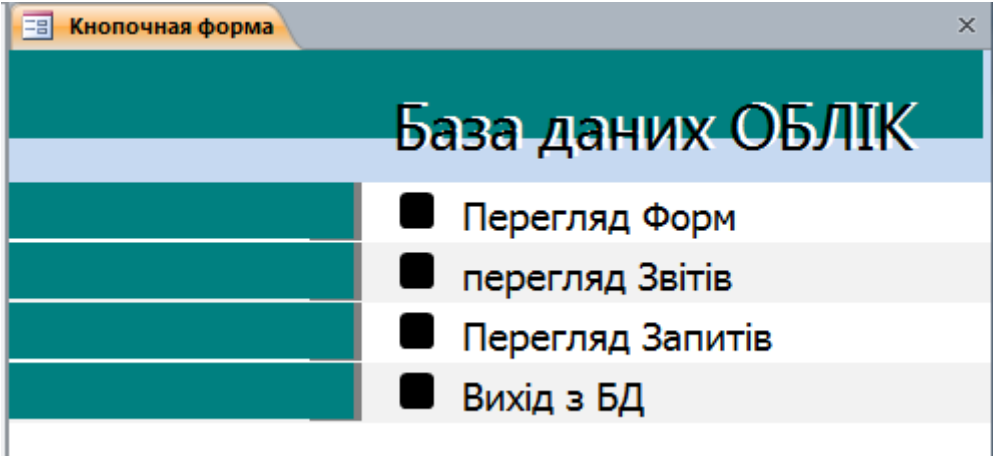

**Рис. 4.47 – Головна кнопкова форма**

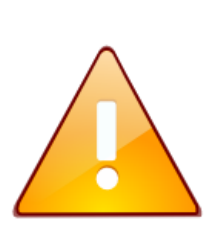

Щоб змінити або вилучити яку-небудь зі створених кнопок, натисніть кнопку **Диспетчер кнопочных форм**. У діалоговому вікні, що з'явилося, натисніть кнопку **Изменить.** З'являється вікно **Изменение страницы кнопочной формы**, у якому оберіть ім'я цієї кнопки в списку **Элементы данной кнопочной формы** й скористайтеся кнопками **Изменить** або **Удалить**. Якщо потрібно змінити порядок слідування елементів кнопкової форми, виберіть елемент у списку й скористайтеся кнопками **Вверх** або **Вниз**

# **Завдання 2**

Настроїти параметри запуску створеної інформаційної системи.

# **Порядок виконання**

1. Для настроювання додатку необхідно виконати команду: **Файл – Параметры – Текущая база данных**. У групі **Параметры приложений**, що з'явилося (рис. 4.48), необхідно вказати заголовок додатку: *База даних Облік*.

2. Щоб кнопкова форма відкривалася при відкритті бази даних, оберіть у списку **Форма просмотра** параметр **Кнопочная форма**.

3. Відключіть індикативні перемикачі **Область навигации, Строка состояния** та натисніть кнопку **ОК**.

4. За допомогою головної та підлеглих кнопкових форм здійсніть навігацію по базі даних Облік та її об'єктах.

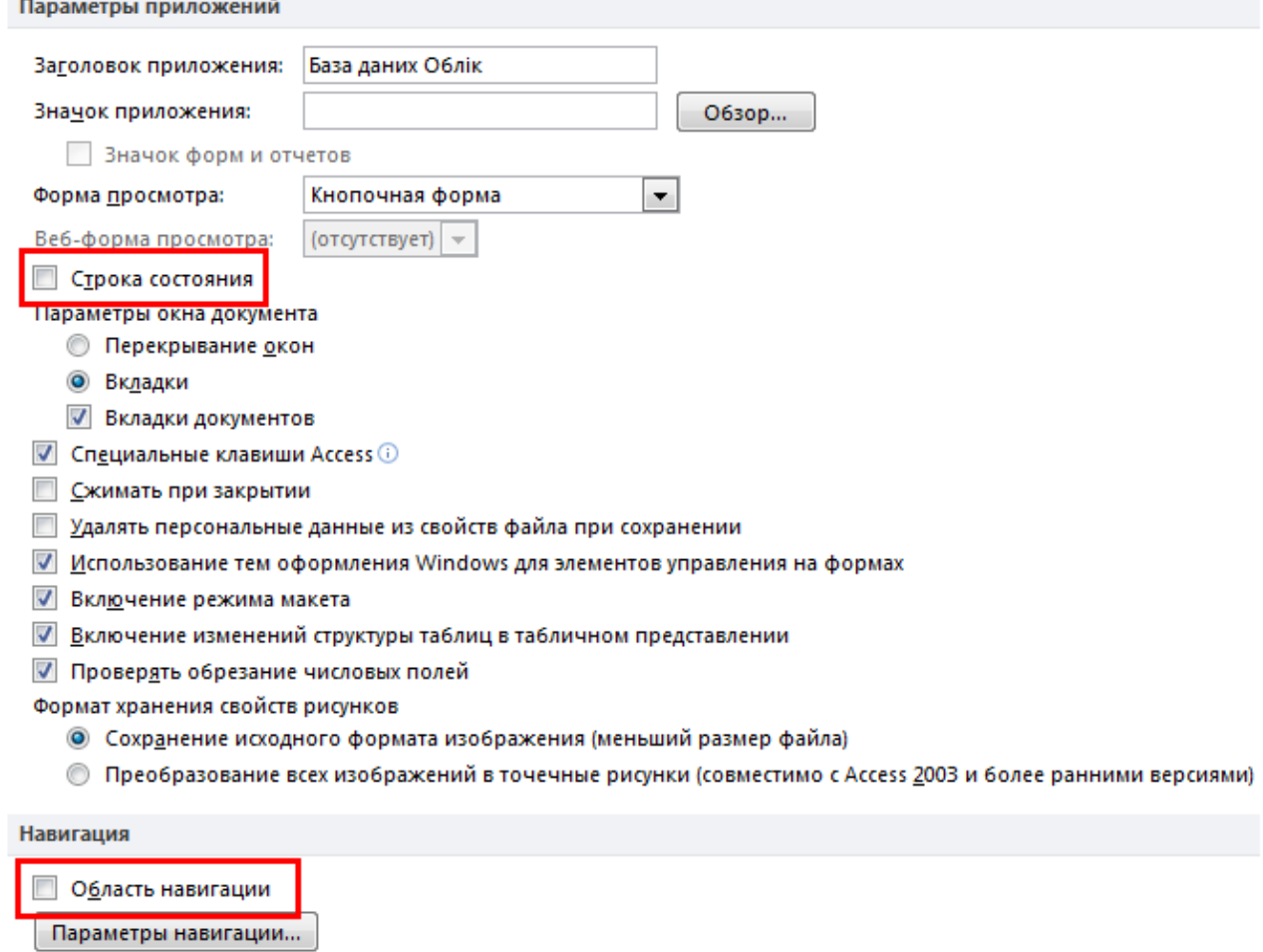

**Рис. 4.48 – Вікно Параметры приложений**

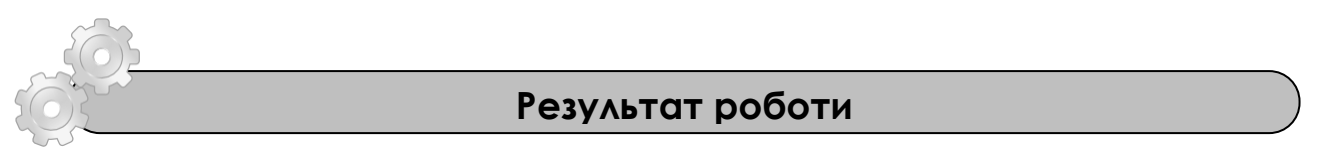

Файл бази даних *Облік*, при запуску якого відкривається кнопкова форма для здійснення навігації по БД.

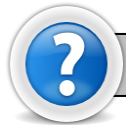

# **Питання для самоконтролю**

- 1. Що таке автоматизована інформаційна система?
- 2. Що таке головна кнопкова форма, з якою метою вона створюється?
- 3. Що може бути елементами головної кнопкової форми?
- 4. Яка технологія створення підлеглих кнопкових форм?

5. Яку команду потрібно виконати для активізації диспетчера кнопкових форм?

6.Як змінити або вилучити елементи кнопкової форми?

7.Як здійснити настроювання параметрів запуску додатку?

# **Додаток 4.8**

**Структура головного меню кнопкової форми бази даних ОБЛІК**

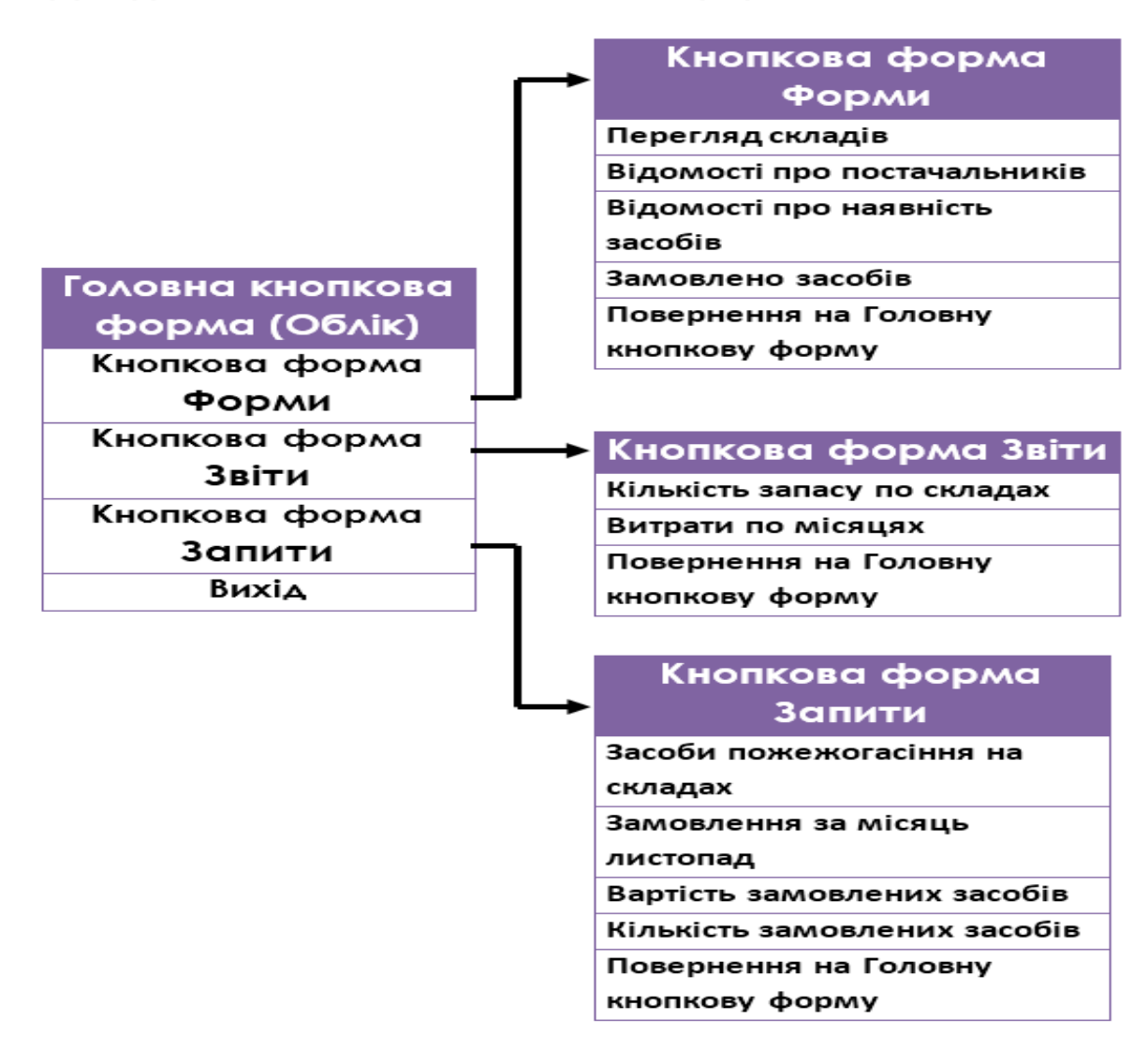